# MODE D'EMPLOI SelinEvo (Online)

# <span id="page-0-0"></span>**Introduction**

SelinEvo est le nouveau système évolutif de prise de commande en ligne de Lyfra s.a. Grâce à cette nouvelle version nous voulons offrir à nos clients un outil performant à l'égal de ce qui se fait actuellement dans le secteur de l'e-commerce.

En créant cette nouvelle version nous avons gardé à l'esprit que la prise de commande doit rester facile et rapide. Le but principal étant de vous faire gagner du temps lors de vos commandes, nous avons également ajoutés quelques fonctionnalités utiles en tenant compte des remarques de nos fidèles clients durant les années écoulées. Ce système étant évolutif, de nouvelles fonctions seront ajoutées au fil du temps.

Nous vous souhaitons beaucoup de plaisir à l'utilisation de SelinEvo.

# <span id="page-1-0"></span>Table des Matières

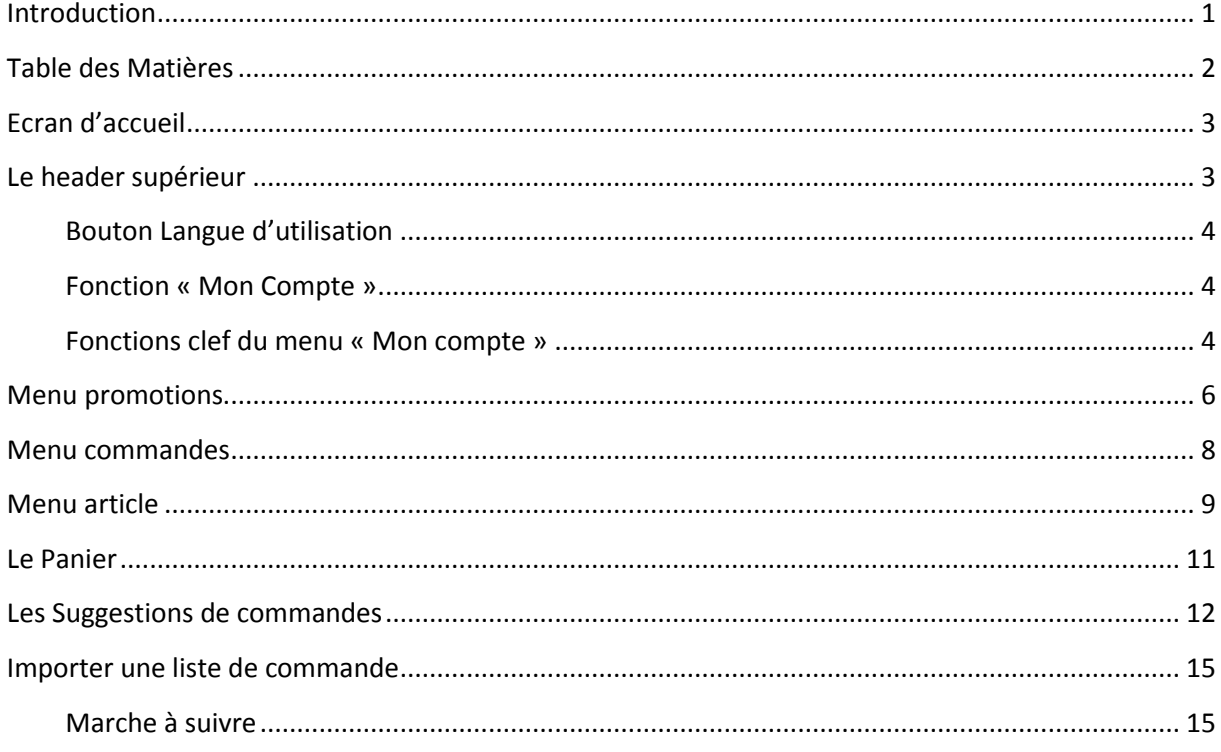

# <span id="page-2-0"></span>**Ecran d'accueil**

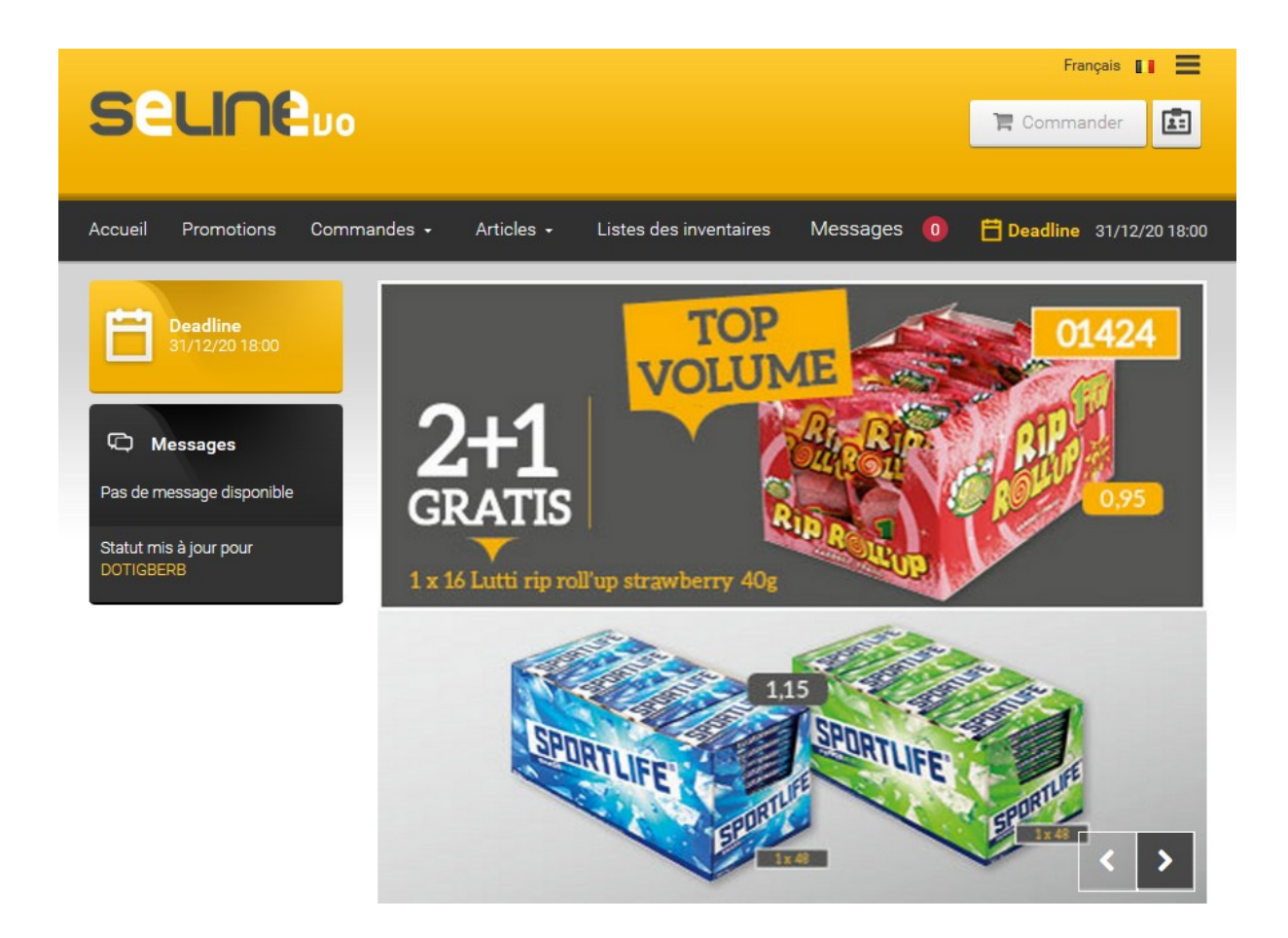

L'écran d'accueil est diviser en 3 parties. Nous allons ci-dessous détailler chaque parties ainsi que leur fonctionnalités.

# <span id="page-2-1"></span>**Le header supérieur**

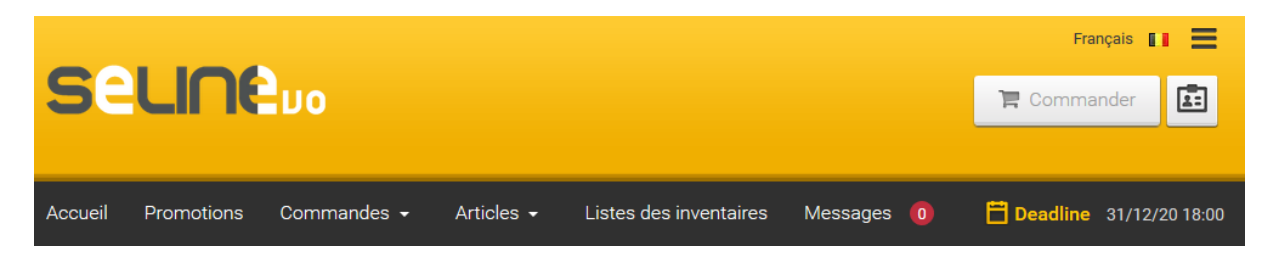

Le header supérieur est le moteur principal du site. C'est par ici que vous aurez accès aux différentes fonctionnalités proposées.

#### <span id="page-3-0"></span>Bouton Langue d'utilisation

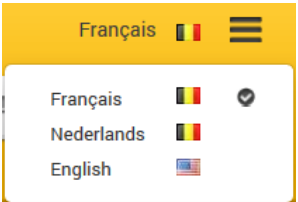

Permet le choix de la langue favorite d'utilisation

#### <span id="page-3-1"></span>Fonction « Mon Compte »

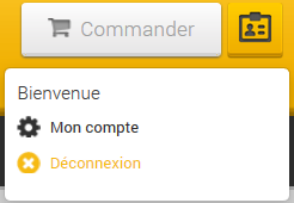

Cette fonction vous donne accès aux informations de votre compte et vous donne la possibilité de vous déconnecter du site

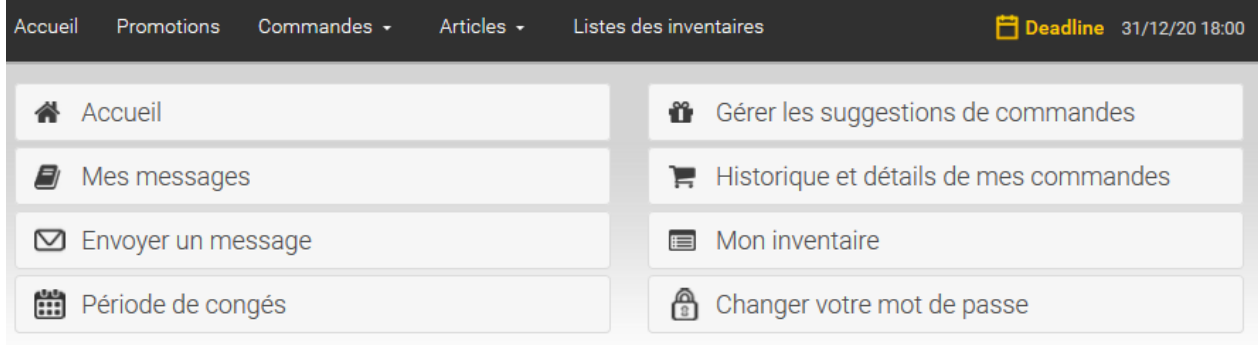

#### <span id="page-3-2"></span>Fonctions clef du menu « Mon compte »

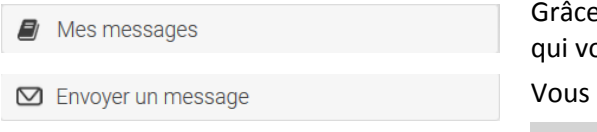

Grâce à cette fonction vous pourrez consulter les messages qui vous sont destinés (envoyés par Lyfra)

Vous offre la possibilité d'envoyer un message texte à Lyfra.

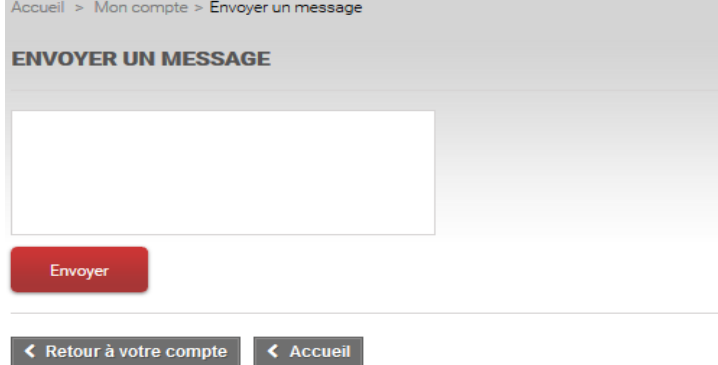

Attention **500** caractères maximum sont autorisés. Pour terminer, cliquez sur « Envoyer »

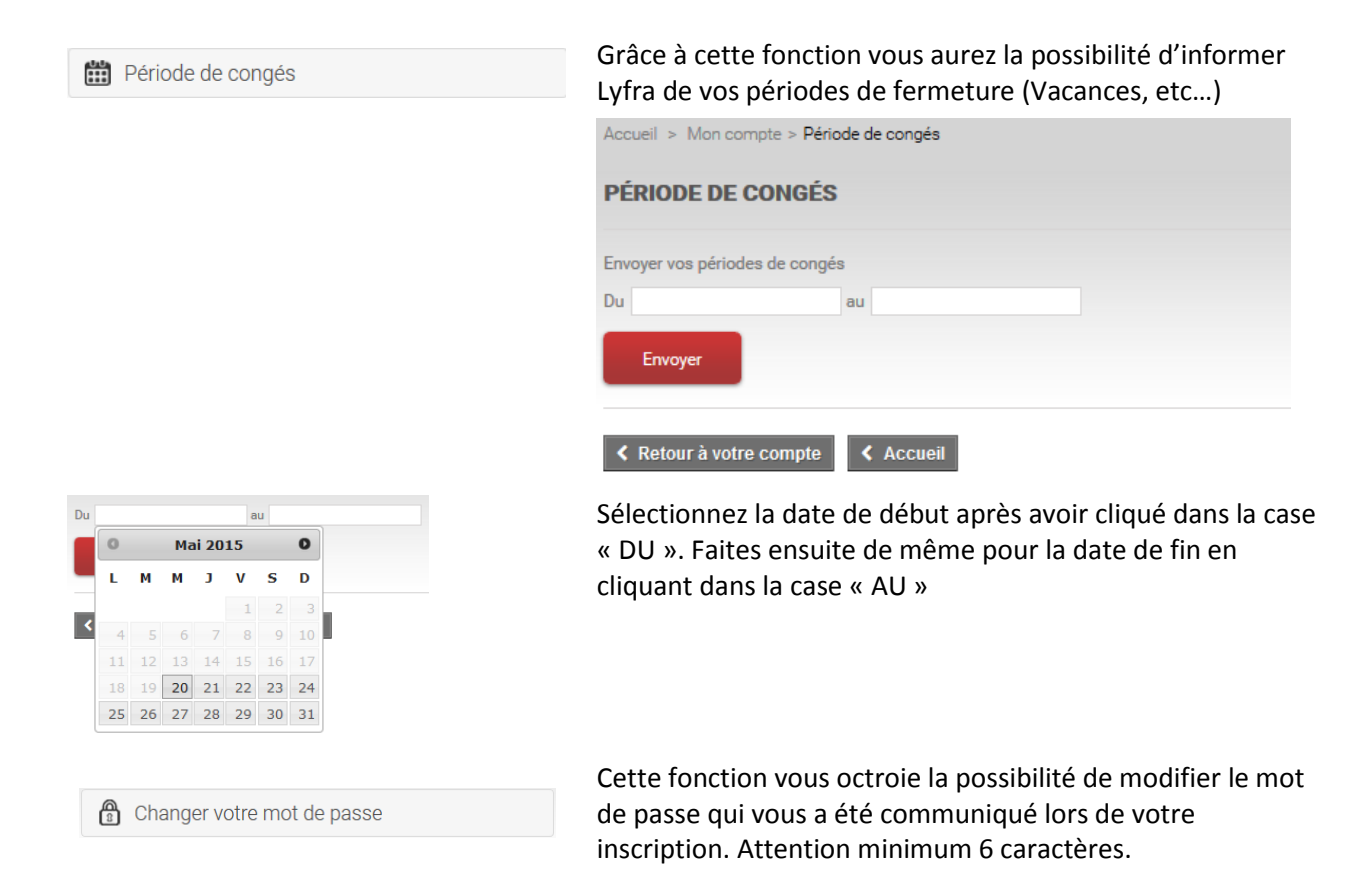

#### Bouton Commander

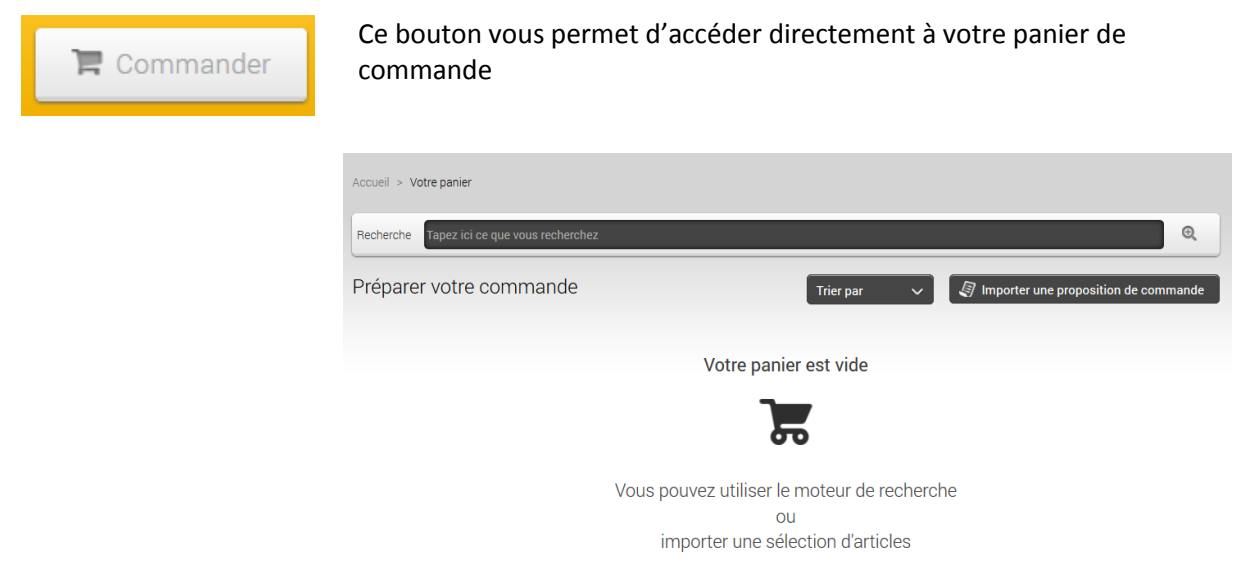

Depuis l'écran Panier il vous est possible d'utiliser le cadre recherche afin d'ajouter un article. Cette recherche peut se faire soit en introduisant vos critères soit en scannant le code barre d'un article.

Il vous est également possible d'importer une proposition de commande. (fonctionalité détaillée plus bas)

#### <span id="page-5-0"></span>**Menu promotions**

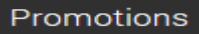

En sélectionnant ce menu vous afficherez les promotions en cours.

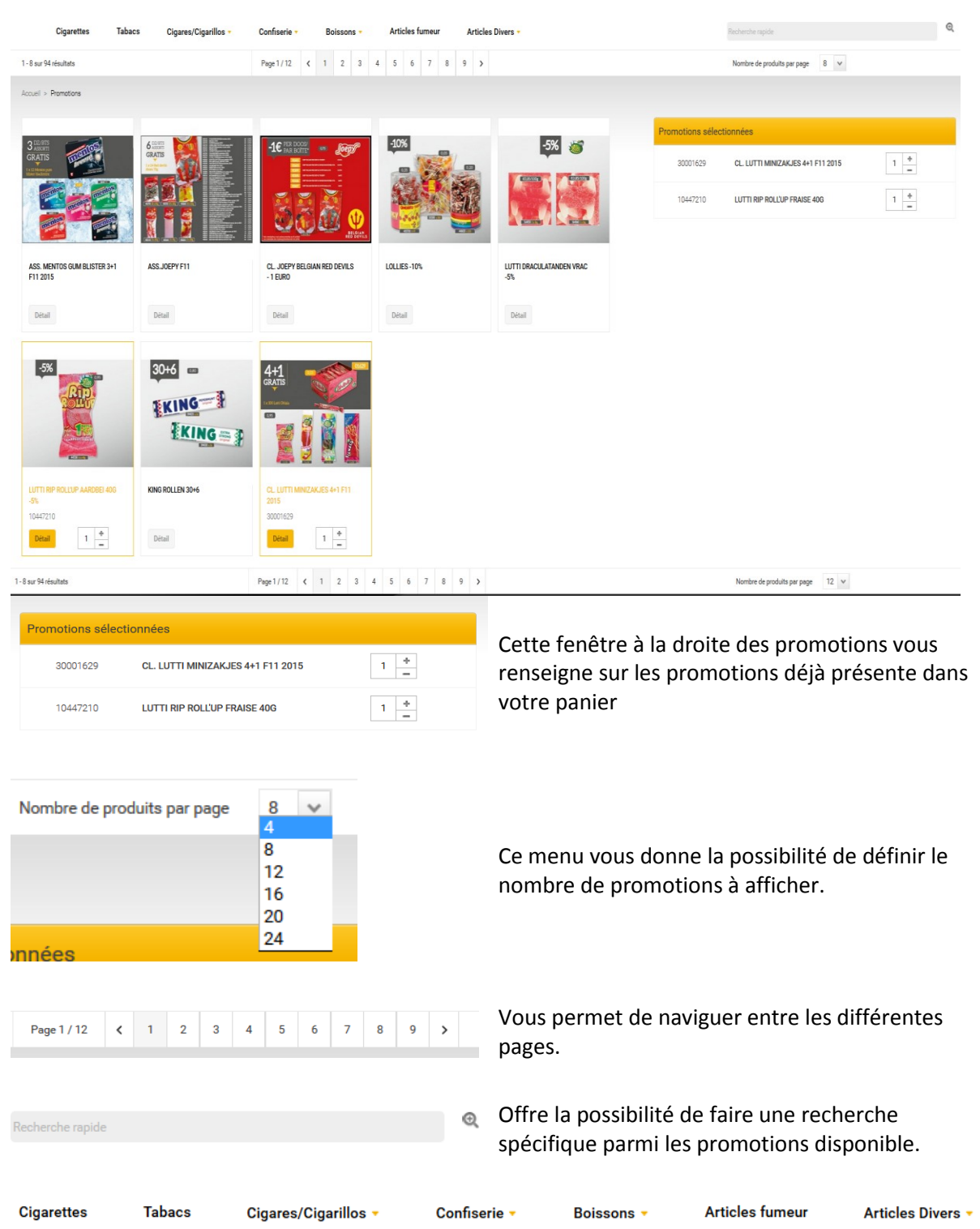

Ces filtres vous permettent de cibler plus précisément votre recherche. Cliquez pour ce faire sur le groupe d'article souhaiter. Il est possible d'en combiner plusieurs.

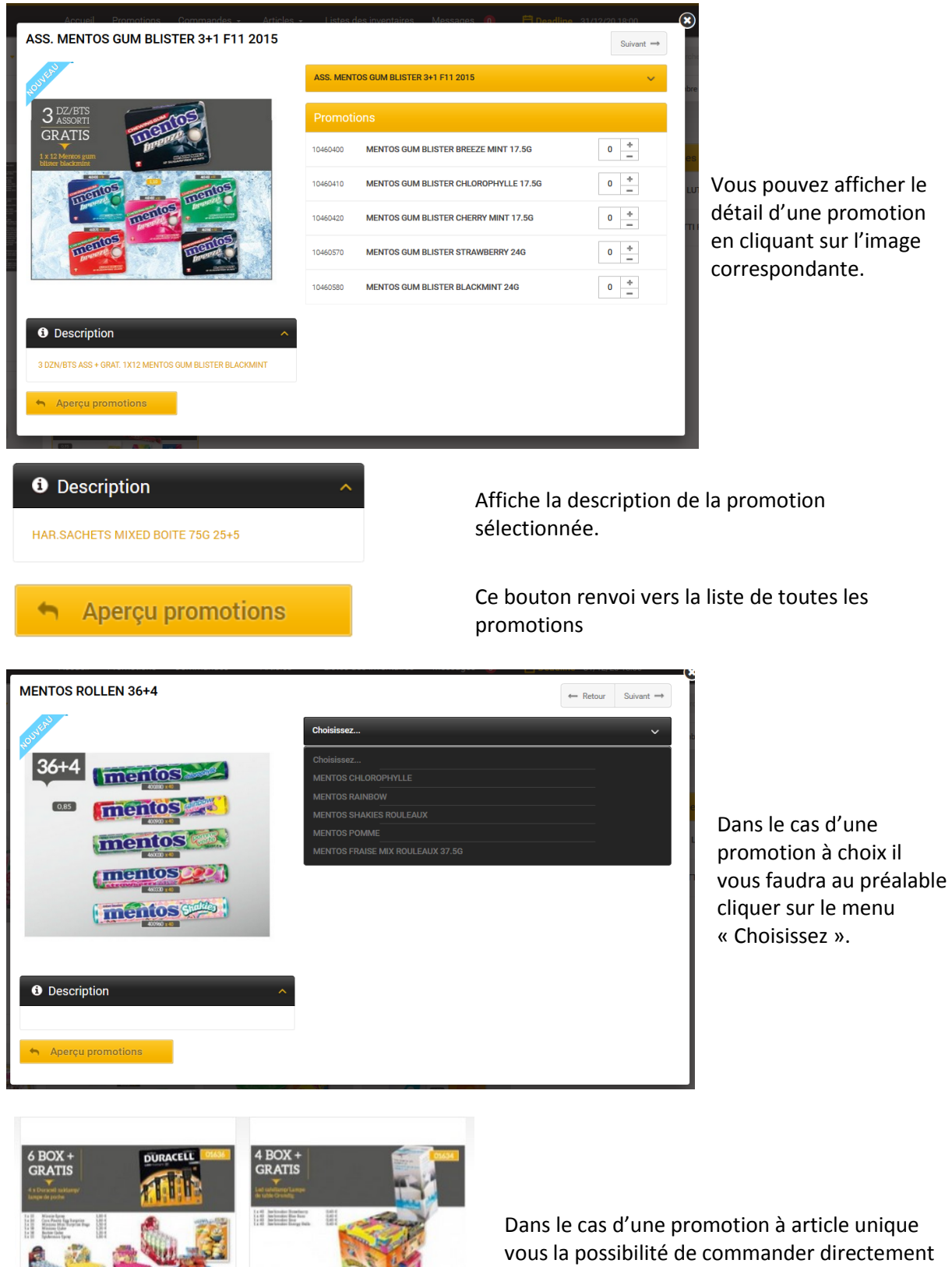

CL. BBB 6BOX F11 2015

 $0 \frac{+}{-}$ 

30001636

Détail

**CL.COUNTERDISPLAY** JAWBREAKER 4BOX F11 20

 $0 \frac{+}{-}$ 

30001634

Détail

sur l'image à l'aide des boutons + et -. Le détail reste cependant accessible en cliquant sur l'image.

# <span id="page-7-0"></span>**Menu commandes**

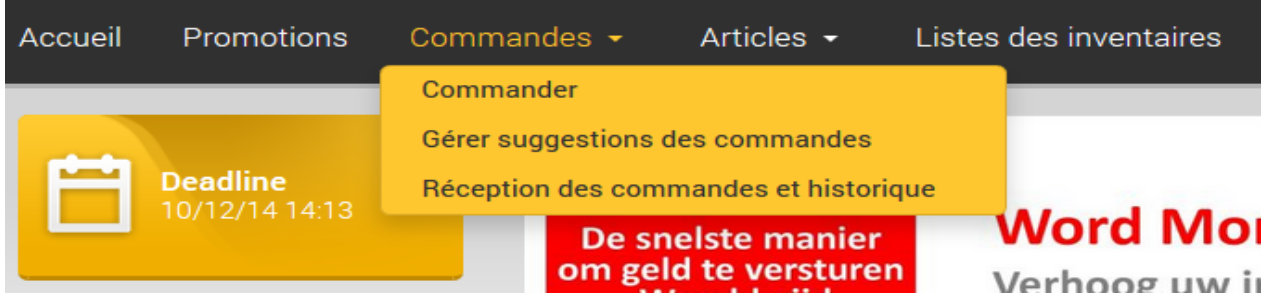

Le menu commande vous offre différentes possibilités :

- Préparer votre commande via le sous menu 'Commander'
- Gérer et créer vos propres propositions de commandes
- Afficher l'historique de vos commandes, Information sur le statut de votre commande en cours, contrôler votre commande livrée '*et d'envoyer une 'plainte' si les quantités livrées ne correspondent pas (fera l'objet d'une mise à jour ultérieure)'*.

*Commander*

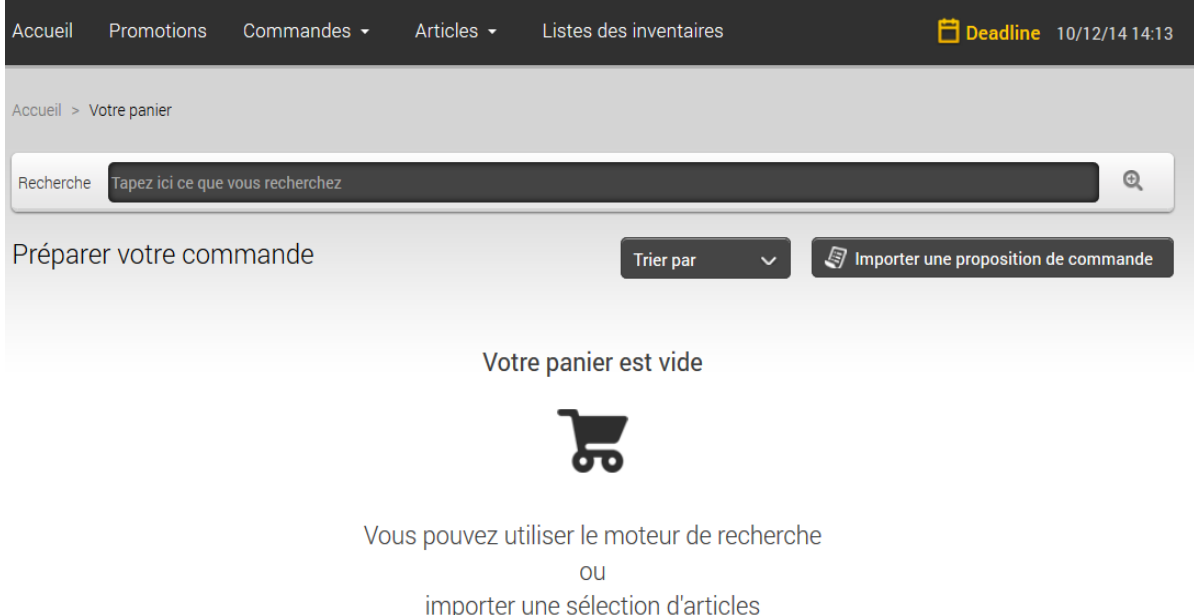

Il existe différentes manières de créer une commande. A l'instar de ce qui a été dit plus haut, vous pouvez de cette fenêtre rechercher un article par description ou en scannant le code bar d'un article.

Une seconde possibilité est de passer par le menu 'Article' que nous allons détailler plus bas.

Le cadre de recherche rapide accepte les nom de produits complet ou partiel, les chiffres mais aussi les codes barre ainsi que les numéros d'article de Lyfra. Il est donc maintenant possible d'utiliser n'importe quel critère de recherche.

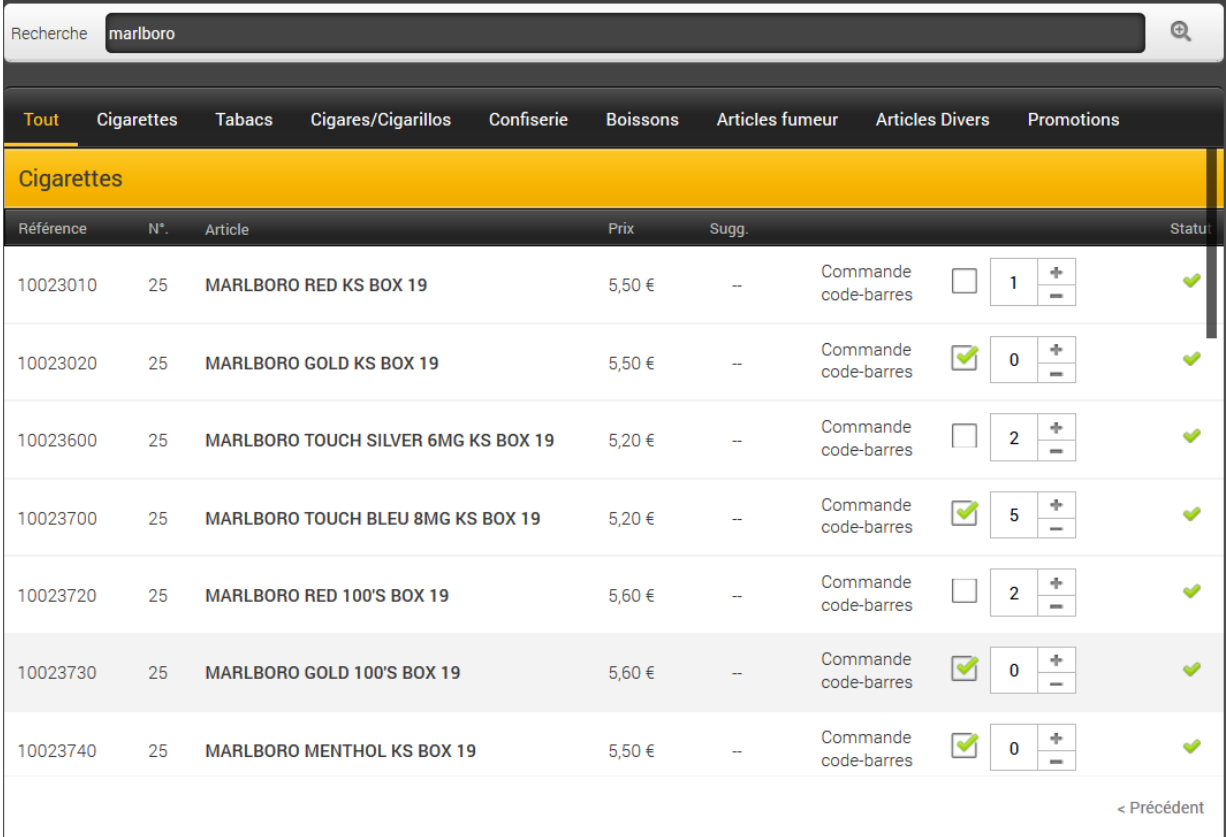

Une fois l'article trouvé, indiquer la quantité souhaité. Cet article sera automatiquement placé dans votre panier.

Il est ,dès à présent, possible de commander les étiquettes code-barres des articles commandés, cochez à cette fin la case correspondante. Ce étiquettes vous seront remise lors de votre prochaine livraison.

# <span id="page-8-0"></span>**Menu article**

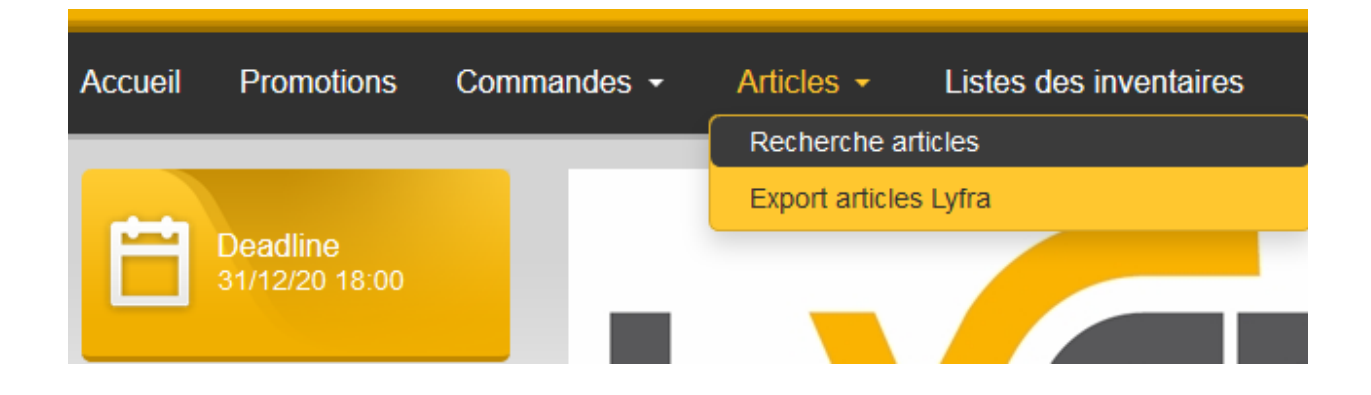

Cette fonction vous donne accès à toutes la gamme des produits disponible chez Lyfra . Vous aurez la possibilité de placer directement dans votre panier les articles recherché.

Cette page contient 3 parties :

Introduisez dans ce cadre vos critères de recherche (n° d'article, partie de nom, code barre etc)

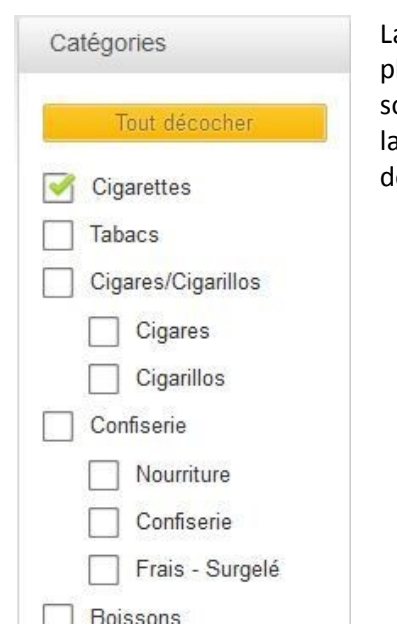

La section Catégorie vous permet d'affiner votre recherche dans un ou plusieurs groupe d'articles. Sélectionner pour ce faire le(s) groupe(s) souhaité. Pour désélectionner la ou les cases il suffit de recliquer dans la case initialement choisie ou encore d'utiliser le bouton ' Tout décocher' dans le haut de la fenêtre

#### La 3eme partie de cette fenêtre affiche le résultat de votre recherche

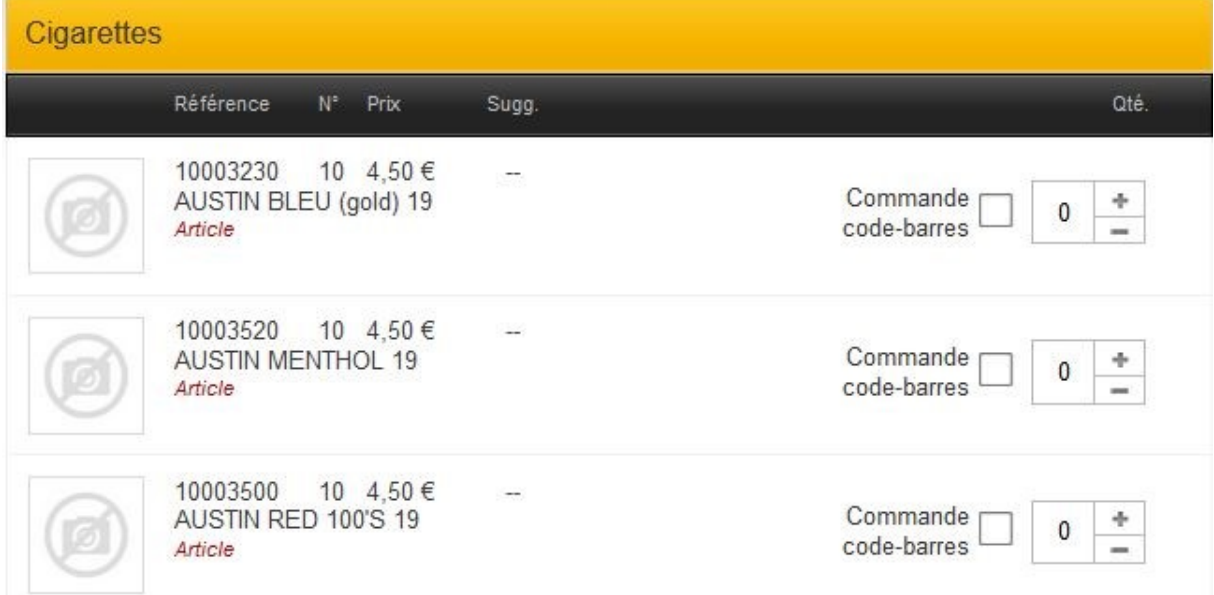

Il ne vous restera plus qu'à indiquer la quantité souhaitée afin que l'article soit placé dans votre pannier

# <span id="page-10-0"></span>**Le Panier**

 $\mathbb F$  Commander

Accédez au panier via le bouton commander dans le haut de la fenêtre

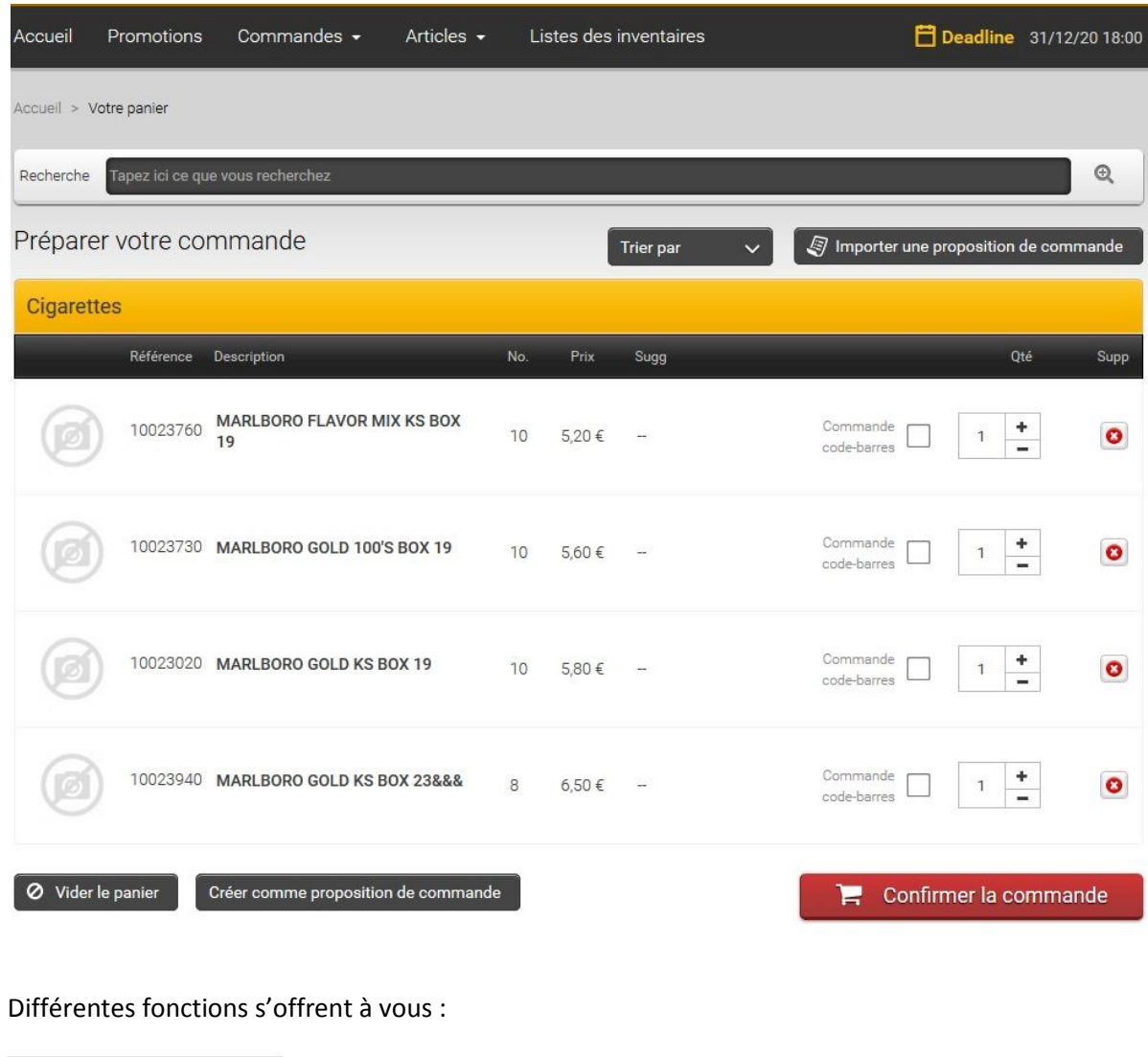

Trier par Importer une proposition de commande Ø Vider le panier Créer comme proposition de commande

Permet de trier la liste soit par référence soit par nom

Importe la proposition de commande Lyfra ou une personnelle.

Permet de vider le panier

Cette fonction vous offre la possibilité d'enregistrer la commande en cours comme proposition de commande personnelle.

# $\mathbb{R}$  Confirmer la commande

Cliquez sur ce bouton pour envoyer votre commande

Après avoir cliqué sur 'Confirmer la commande' la fenêtre ci-contre apparait où vous aurez la possibilité de confirmer définitivement soit d'anuler l'envois.

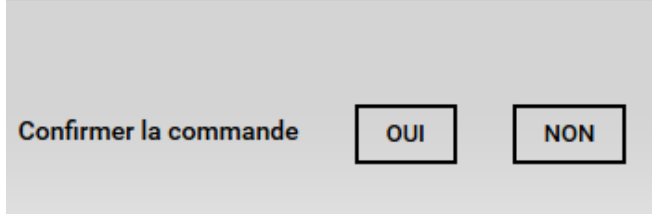

# <span id="page-11-0"></span>**Les Suggestions de commandes**

Afin de vous faciliter le travail Lyfra met à disposition de ses clients une proposition de commande. Cette proposition de commande est basée sur vos commandes précédente et devrais donc reprendre la majorité des articles dont vous aurez besoin hormis les promotions ou articles occasionnels. Avec SelinEvo, nous allons plus loin et vous offrons la possibilité de créer vos propres listes

Voici comment accéder au Menu :

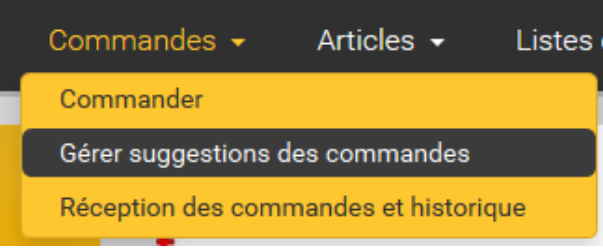

Dans la barre de menu cliquez sur 'Commandes' ensuite sélectionnez 'Gérer les suggestions de commandes

#### La fenêtre suivante s'affiche

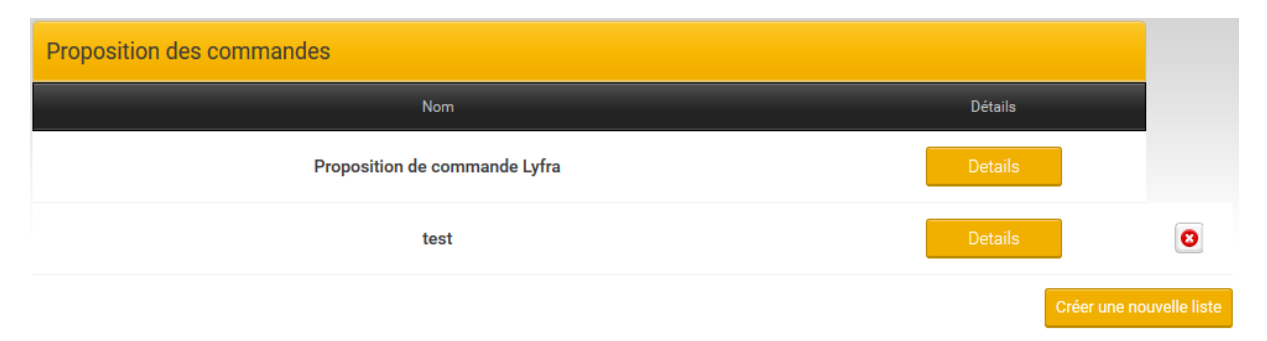

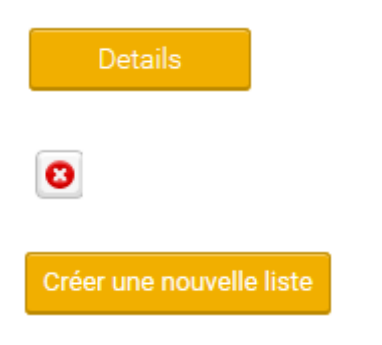

Le bouton détail vous montrera le contenu de la proposition de commande correspondante. Vous y aurez la possibilité d'ajouter ou encore de retire des articles (sauf pour la liste Lyfra)

Supprime la liste correspondante

Se bouton vous donne la possibilité de créer votre propre liste

#### *Créer une liste personnelle*

Après avoir cliqué sur le bouton 'Créer une nouvelle liste', la fenêtre ci-contre apparait. Complétez le nom de la liste désiré et cliquez sur 'Ajouter'

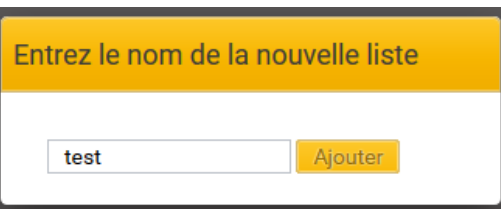

Une fois la liste créée la fenêtre se présentera comme suit

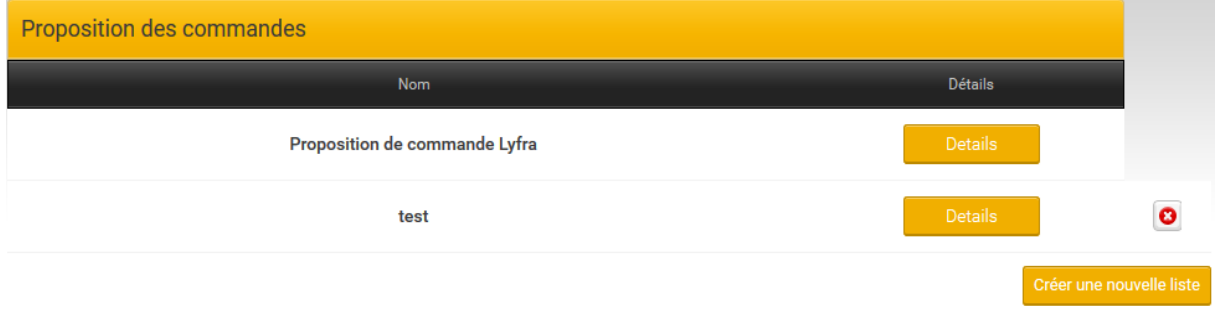

#### *Ajouter des articles une liste personnelle*

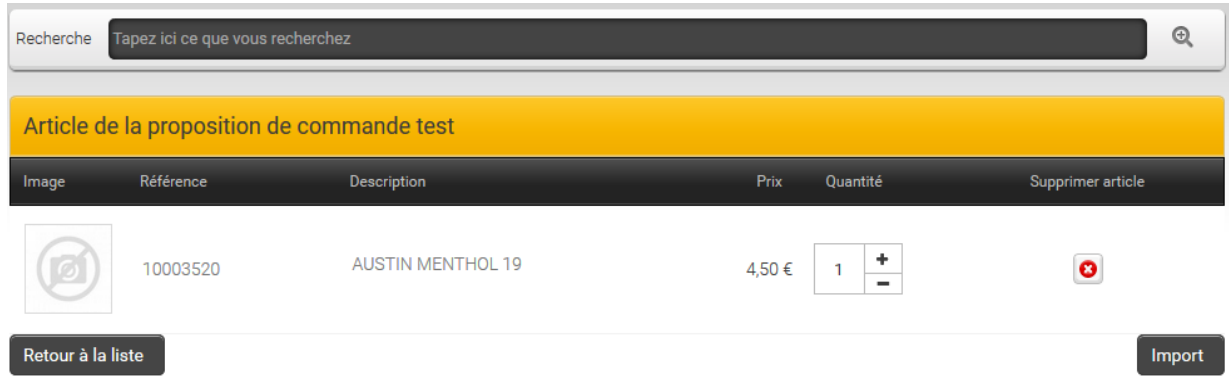

Renseignez vos critères dans le cadre de Recherche afin de faire apparaitre la liste des articles trouvés.

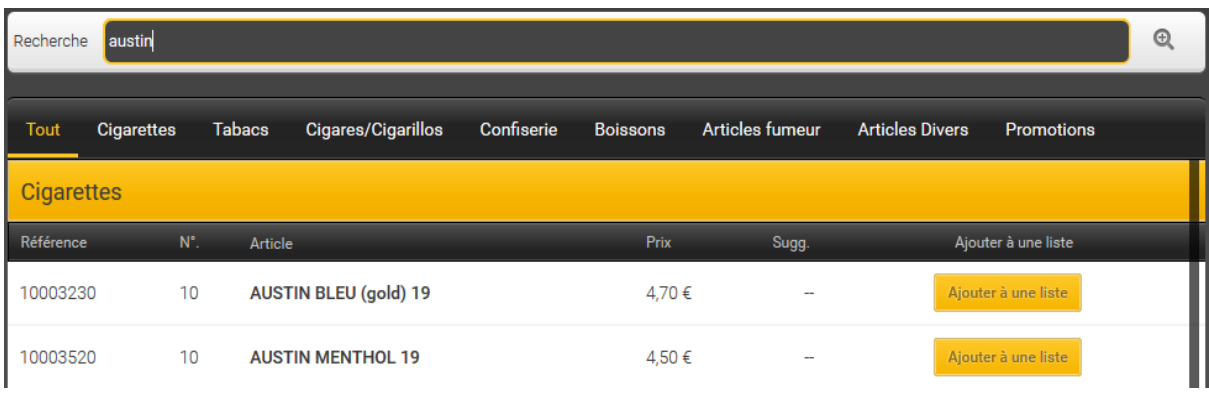

Cliquez ensuite sur 'Ajouter à une liste' pour l'article correspondant

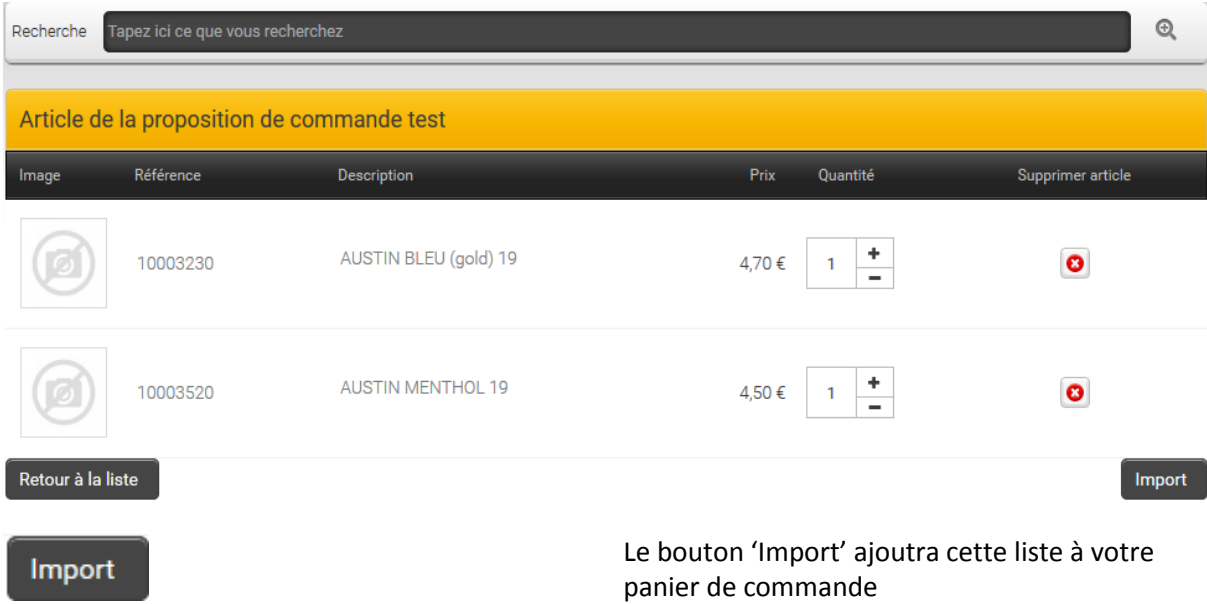

# <span id="page-14-0"></span>**Importer une liste de commande**

Avec SelinEvo il est également possible d'importer une liste de commande générée par un programme tierce (programme de caisse, etc). Ce fichier doit être au format \*.txt et contenir les informations suivante :

- Le numéro d'article Lyfra
- Le séparateur , (virgule)
- La quantité

Exemple :

10000310,1 10000320,1 10000330,1

#### <span id="page-14-1"></span>Marche à suivre

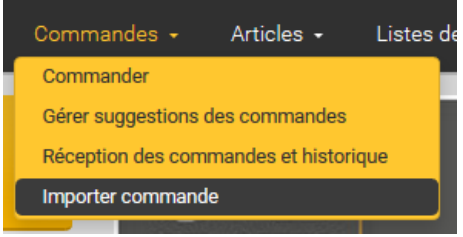

Cliquez ensuite sur Fichier afin de rechercher votre fichier à importer et validez une fois prêt. Votre commande sera alors disponible dans le panier

Dans le Menu Commandes cliquez sur « Importer commande »

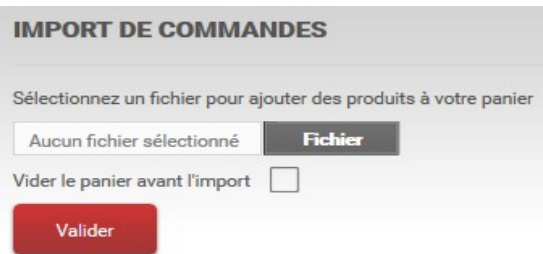